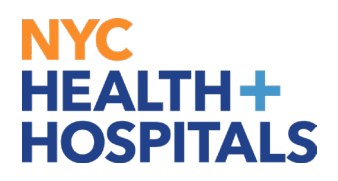

# **Table of Contents**

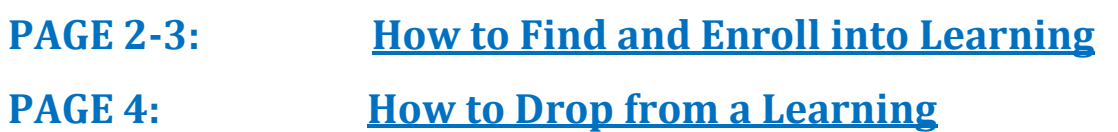

<span id="page-1-0"></span>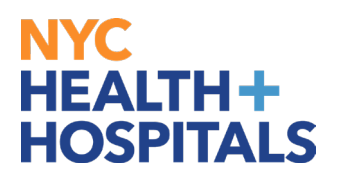

### **How to Find and Enroll into Learning**

\*\***Note**: *Some Classes are not open for enrollment.*

- 1. Log into PeopleSoft ELM by navigating to **elm.nychhc.org**
- 2. In the **Find Learning** Tile:
	- Search for a Learning Class by inputting the Title, Keywords or Class Code, then click on the **Arrow** icon.

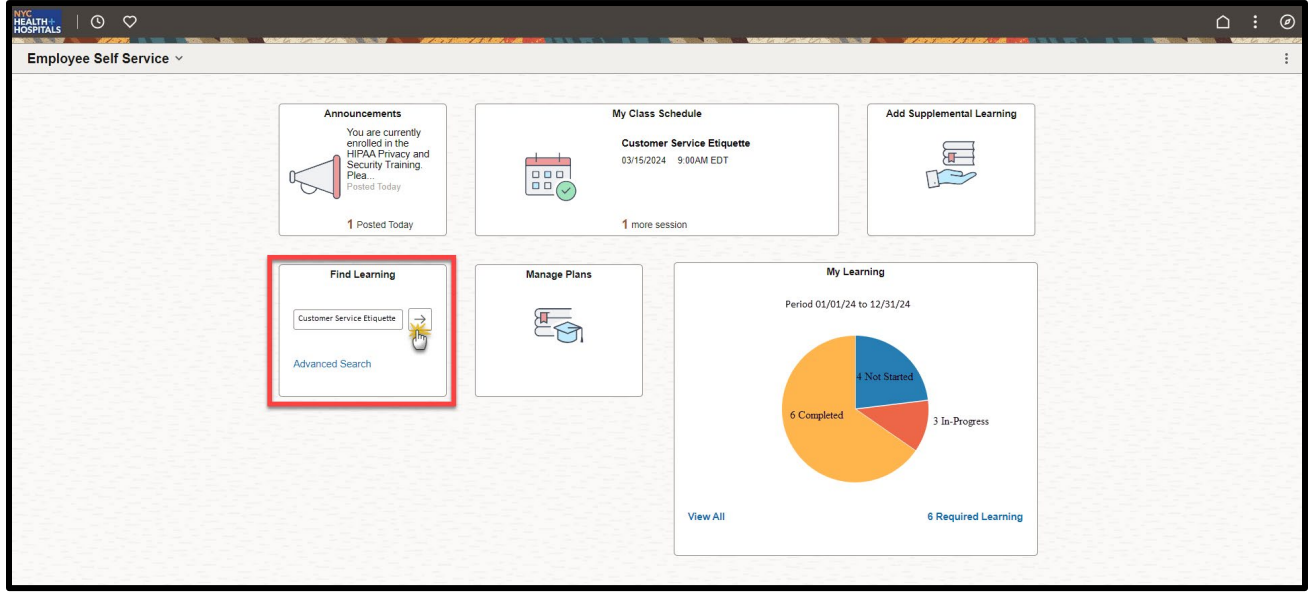

#### 3. Select the training.

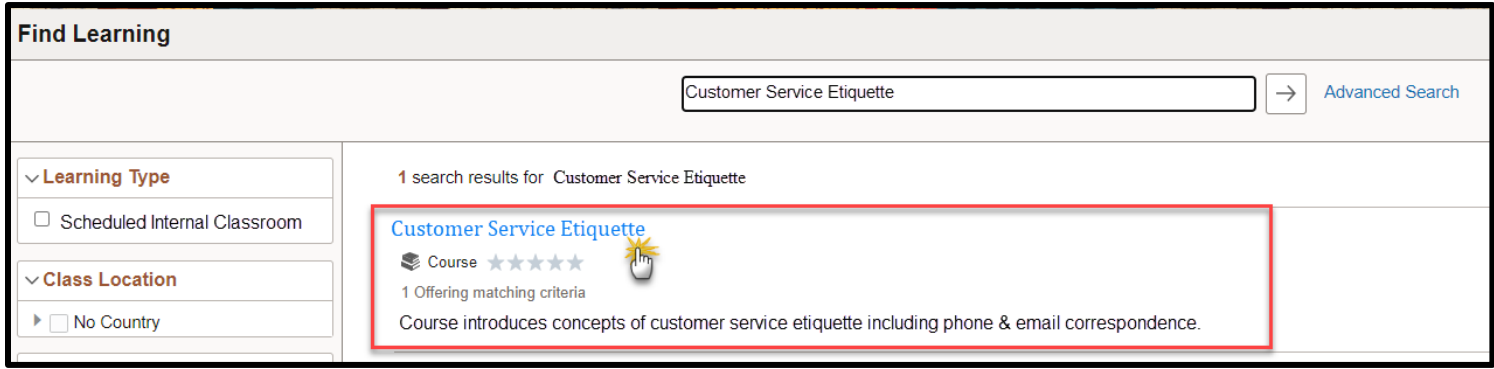

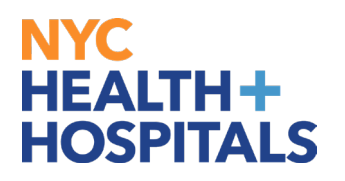

## **How to Find and Enroll into Learning (***Cont'd***)**

*4.* Click on the **Enroll\*\*** button.

- You will receive an enrollment confirmation
- From this page, you can either go to the Course, or continue searching the Learning Catalog.

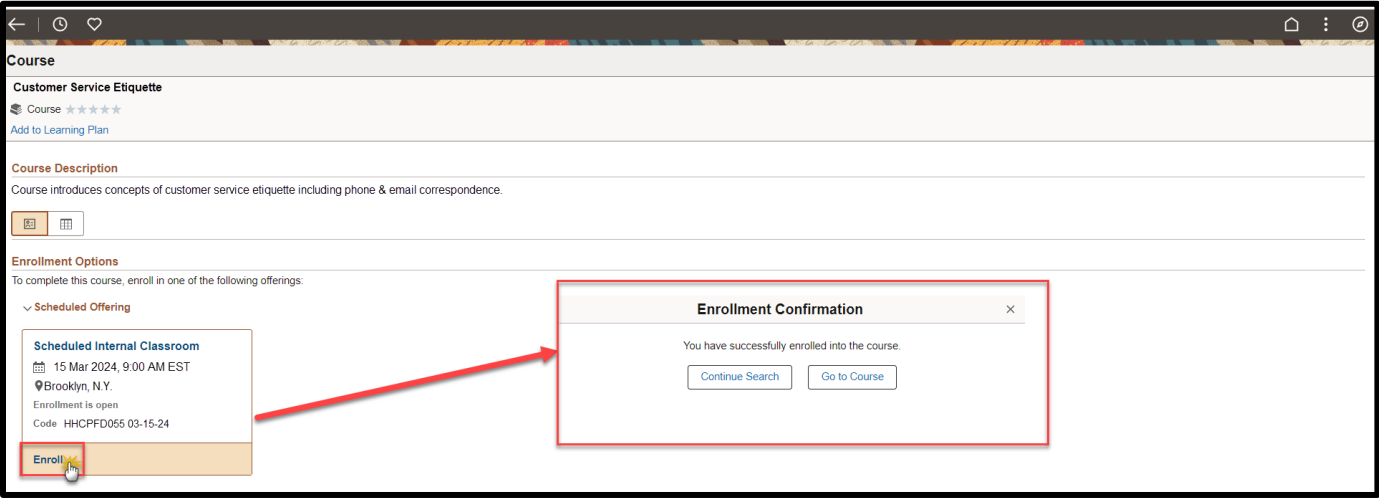

<span id="page-3-0"></span>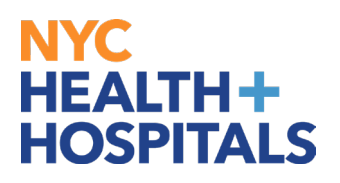

# **How to Drop from a Learning**

**\*\*Note**: *You will only be able to Drop trainings that were self-assigned.*

- 1. Log into PeopleSoft ELM by navigating to **[elm.nychhc.org](https://elm.nychhc.org/psp/elprd/?cmd=login)**
- 2. Click on the **View All** link within the **My Learning** tile to access your learning

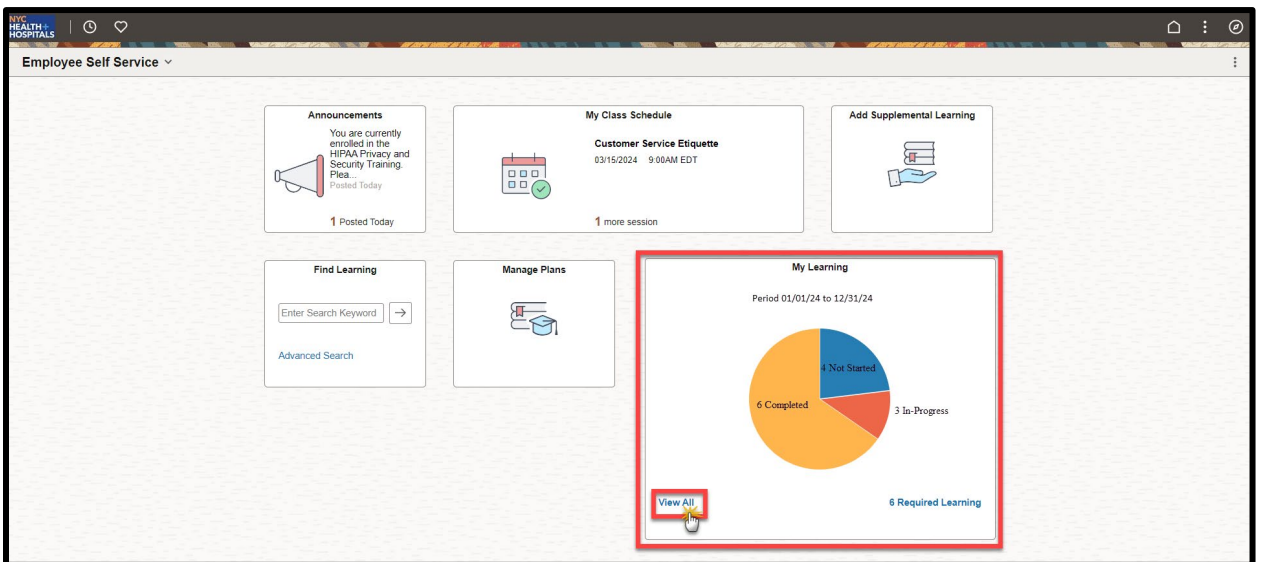

3. A list of your current training enrollments will display in the *Current* tab. Click on **Drop\*\*** next to the learning class you would like to drop.

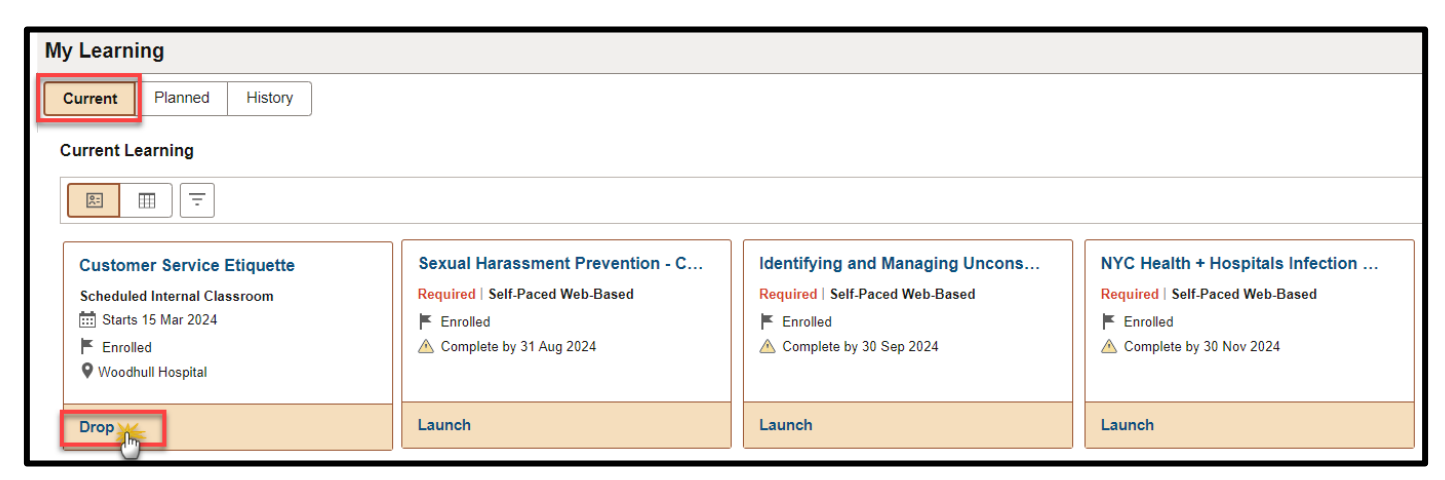